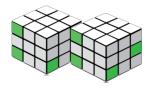

## Microsoft Office Excel 2010 A Lesson Approach, Complete

| Page     | Location                             | Notes for You About Unit 1 (Lessons 1–3)                                                                                                    |
|----------|--------------------------------------|----------------------------------------------------------------------------------------------------|
| Lesson 1 |                                      |                                                                                                    |
| 5        | Exercise 1-1<br>Paragraph 2          | In the second paragraph for Exercise 1-1, the text refers to Share commands. This term is replaced by <b>Save &amp; Send</b> in the latest versions of Office 2010.                                                                                                    |
| 14       | Note 1                               | The note refers to the "frontmatter," and this means pages xlvii-xlviii.                                                                                                    |
| 14       | Exercise 1-7                         | If you have opened the workbook from the Online Learning Center, the title bar<br>will display [Read Only] until you save the workbook (Exercise 1-18). You may also<br>see a status bar indicator, Calculate, for some workbooks opened from the OLC.<br>Click this indicator to recalculate the worksheet. |
| 19       | Note                                 | The note actually refers to Figure 1-12.                                                                                                    |
| 26       | Figure 1-16                          | When the workbook is [Read Only], you will see that noted in Backstage View. See an illustration below.                                                                                                    |
| 26       | Exercise 1-18                        | The file name in the Save As dialog box might be <b>Copy of Excel_Lesson1</b> if you opened the original from the OLC.                                                                                                    |
|          |                                      | The Zoom Out and Zoom In buttons are illustrated with the incorrect icons.                                                                                                    |
| 27, 42   | Exercise 1-19 and<br>Command Summary | Zoom Out 🖸 Zoom In 主                                                                                                    |
| Lesson 2 |                                      |                                                                                                    |
| 79       | Exercise 2-19                        | At Step 15, click a worksheet cell to deselect the chart so that Ctrl + Home sets the pointer at cell A1.                                                                                                    |
| 83       | Exercise 2-20                        | As you key the data for this exercise, your dollar signs will align immediately to the left of the first digit.                                                                                                    |
| Lesson 3 |                                      |                                                                                                    |
| 129      | Exercise 3-24                        | For Step 2a, choose <b>Replace</b> from the menu after clicking the Find & Select button.                                                                                                    |

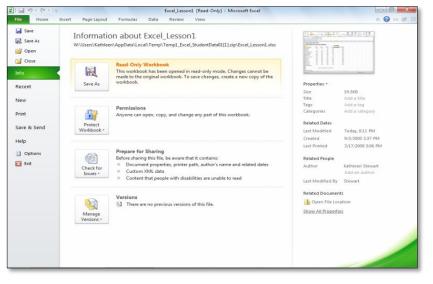

Figure 1-16 for a Read-Only workbook